# **Sommaire**

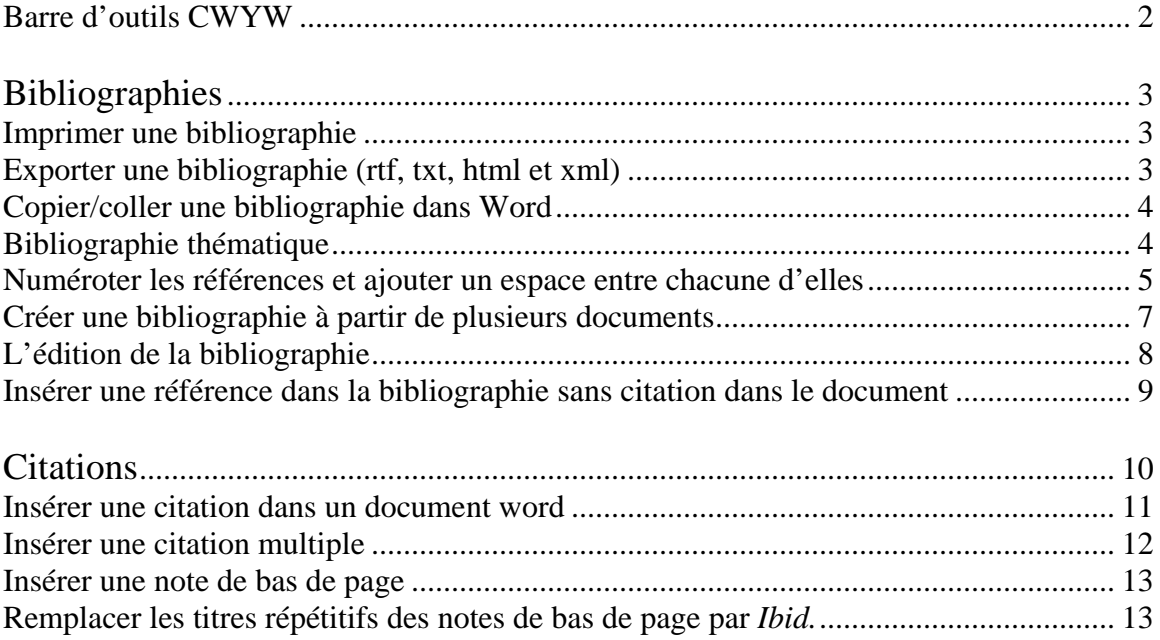

# *Aidemémoire*

### **Barre d'outils CWYW**

<span id="page-1-0"></span>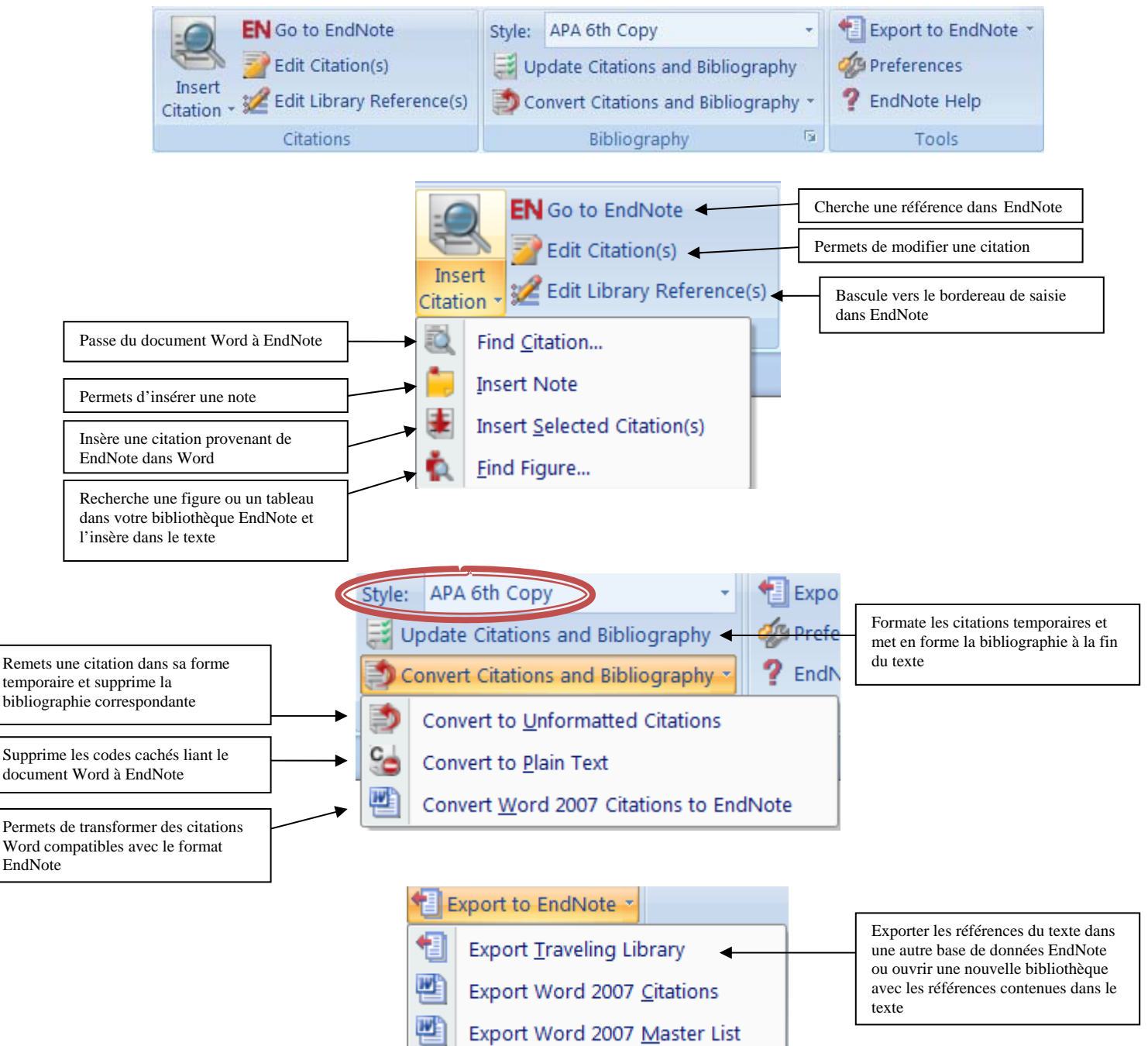

### **Bibliographies**

#### <span id="page-2-0"></span>**Imprimer une bibliographie**

- 1. Choisir les références désirées.
- 2. Sélectionner le style voulu.
- 3. Aller à *File>Print preview* pour visualiser et lancer l'impression.<br>File Edit References Groups Tools Window Help

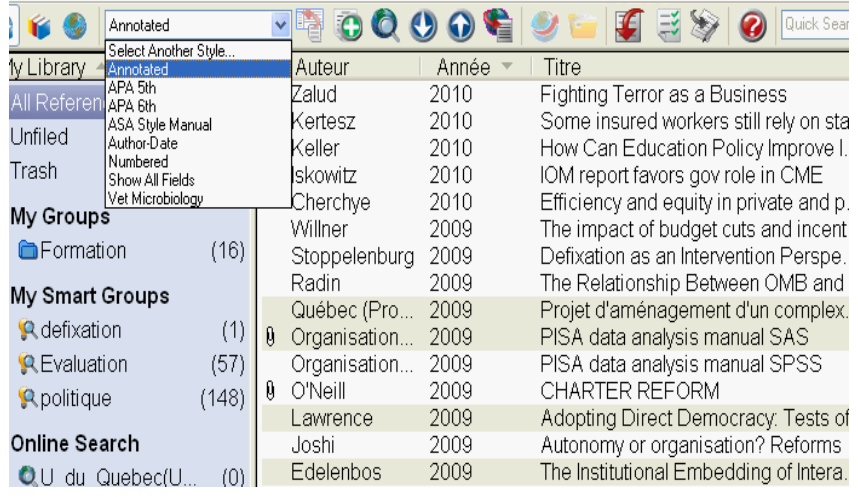

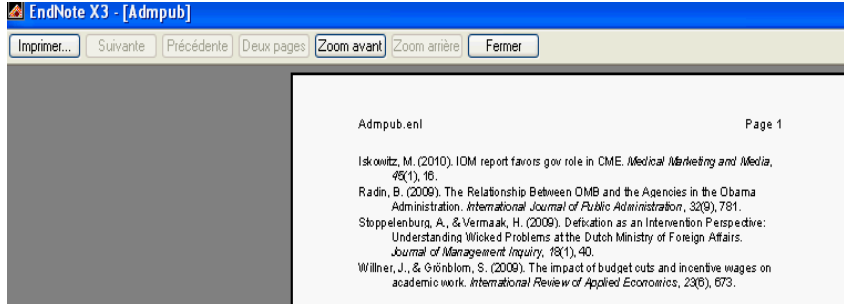

# **Exporter une bibliographie (rtf, txt, html et xml)**

- 1. Choisir les références désirées.
- 2. Aller sur *File>Export*.
- 3. Dans la fenêtre Export File Name, sélectionner le format désiré
- \*Le format rtf est habituellement utilisé.
	- 4. Choisir le style bibliographique dans le menu Output style.

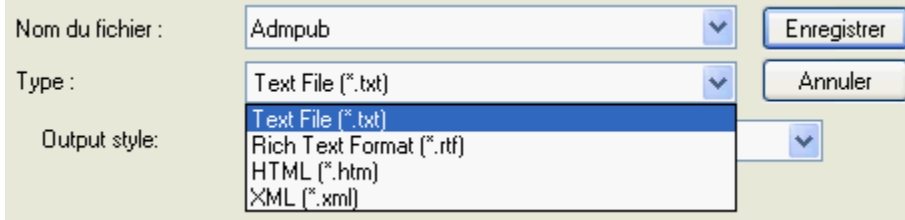

#### <span id="page-3-0"></span>**Copier/coller une bibliographie dans Word**

Choisir les références désirées. Pour en choisir plus d'une, maintenir la touche Ctrl enfoncée.

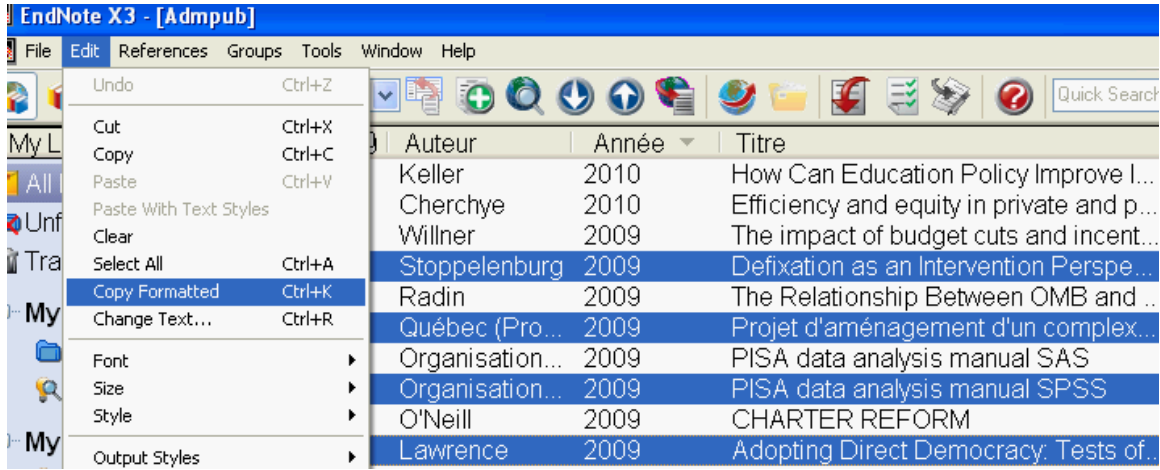

- 1. Aller à *Copy Formatted*
- 2. Une fois dans votre document Word, cliquer sur *Édition>coller*

#### **\*\* N'oubliez pas de choisir le format bibliographique souhaité.**

#### **Bibliographie thématique**

- 1. Sélectionner *Tools>Subject Bibliography*.
- 2. Choisir les champs que vous voulez voir apparaitre dans la bibliographie.

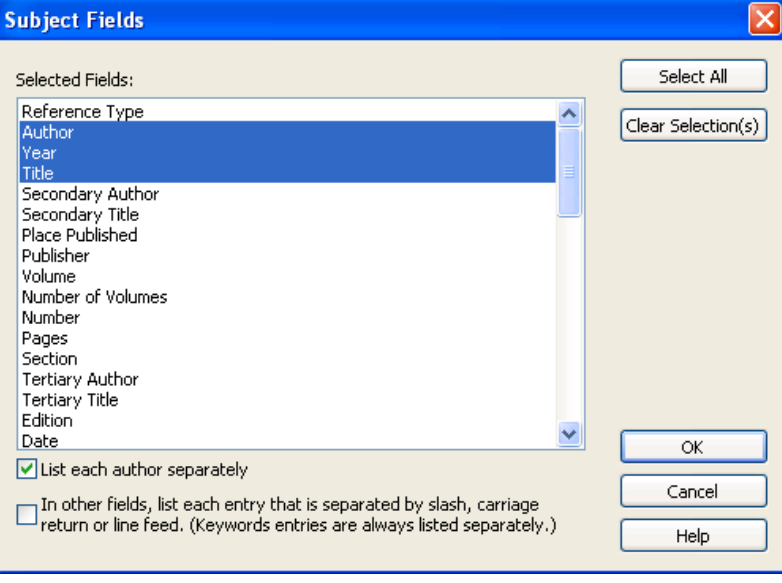

<span id="page-4-0"></span>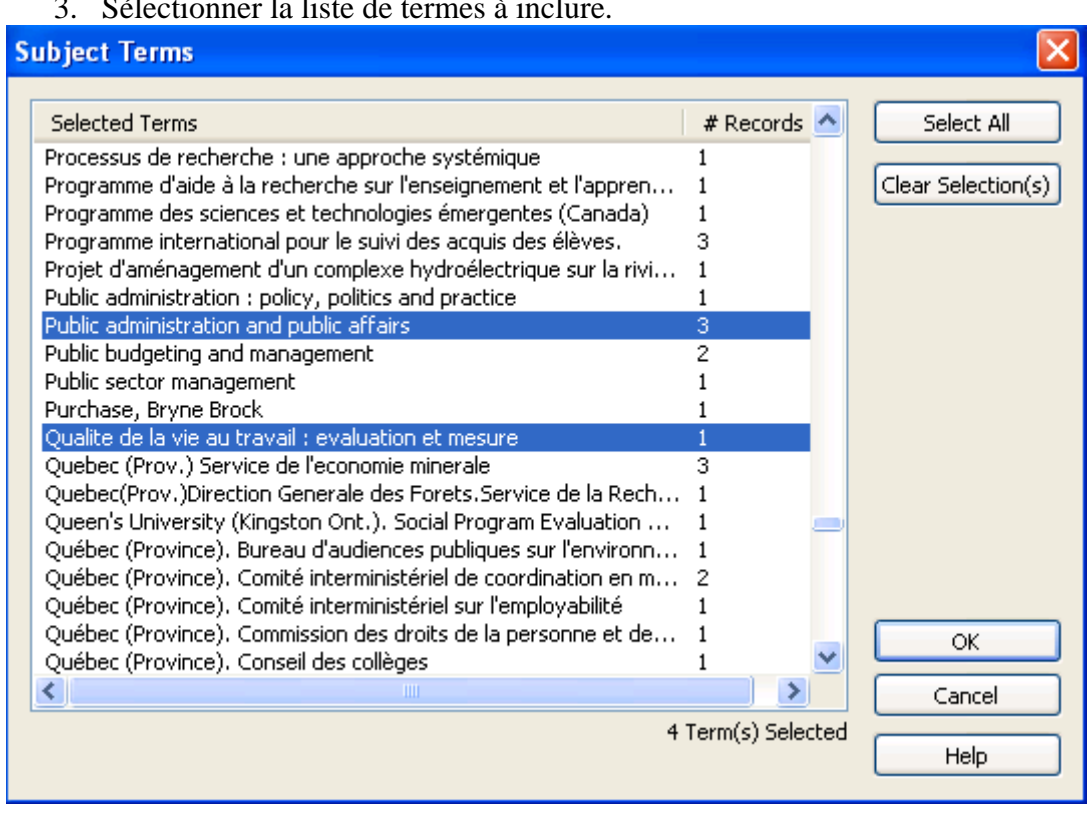

#### 3. Sélectionner la liste de termes à inclure.

#### **Numéroter les références et ajouter un espace entre chacune d'elles**

Ouvrir le gestionnaire de style dans EndNote.

1. Edit >output styles > Open style manager.

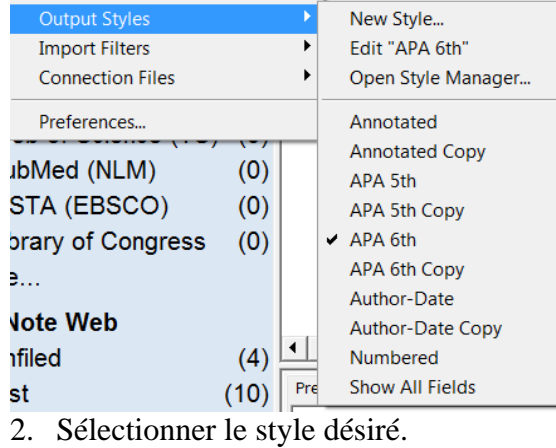

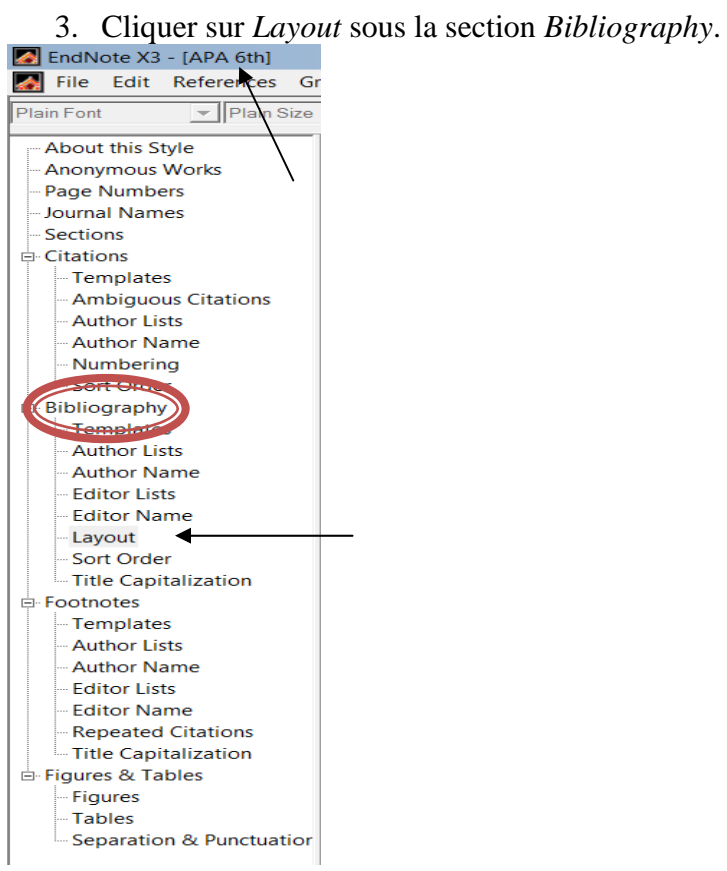

4. Dans la fenêtre *Start each reference with*, sélectionner *Bibliography number* dans la liste *Insert field*. Ajouter une ponctuation si nécessaire.

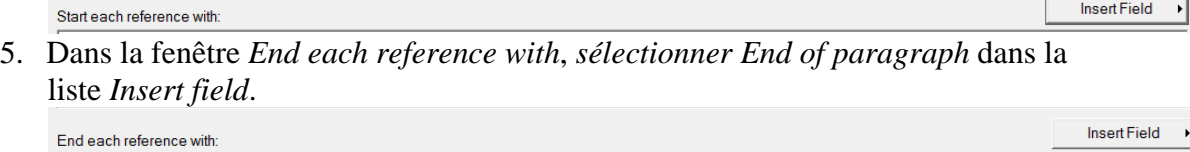

#### <span id="page-6-0"></span>**Créer une bibliographie à partir de plusieurs documents**

- 1. Déformater les documents Word et *enregistrer en format .rtf.*
- 2. Aller dans EndNote. *Tools > Format paper > Format paper*.

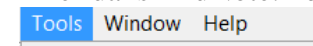

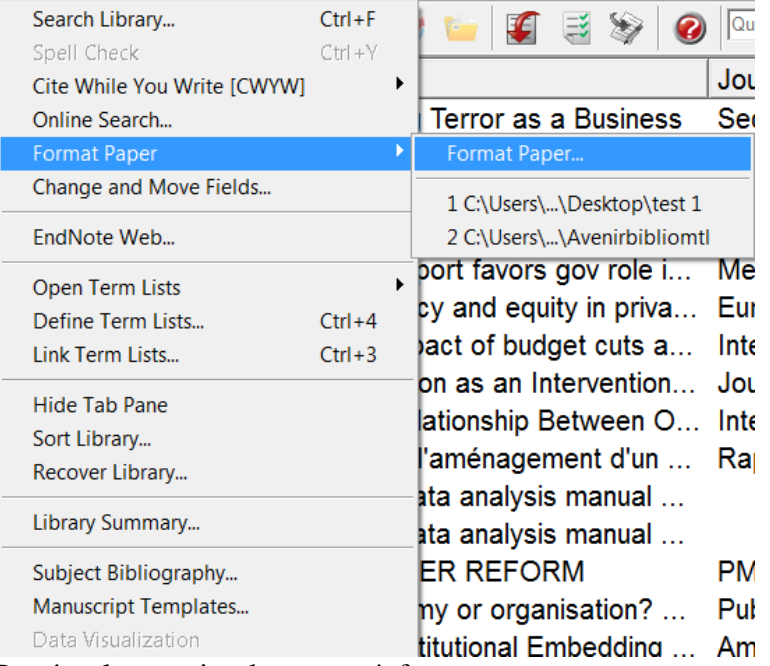

3. Repérer le premier document à formater.

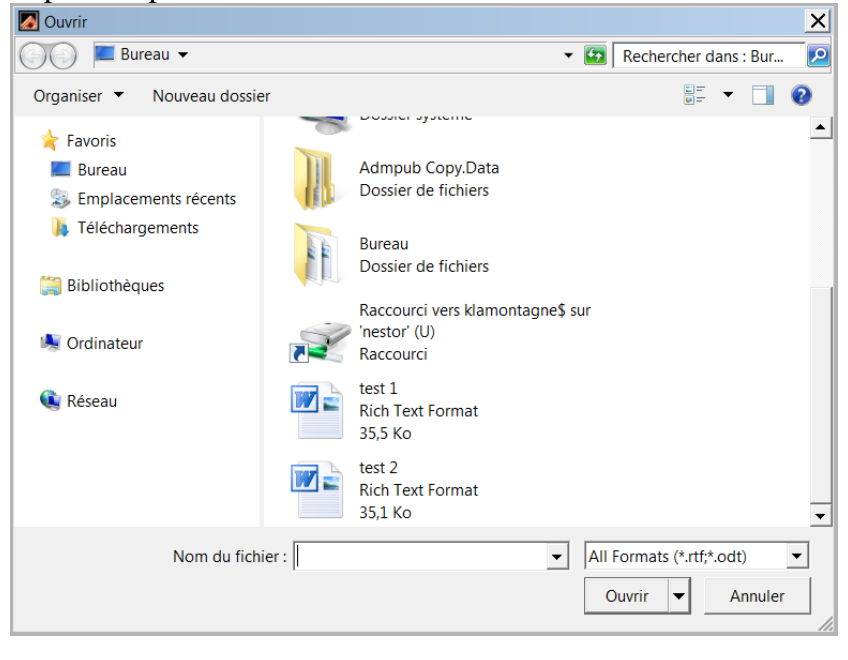

<span id="page-7-0"></span>4. Cliquer sur le bouton *Scan next* et sélectionner le deuxième document à formater. Après chaque document, les citations s'ajoutent dans la fenêtre  $M_{\text{atab}}$ 

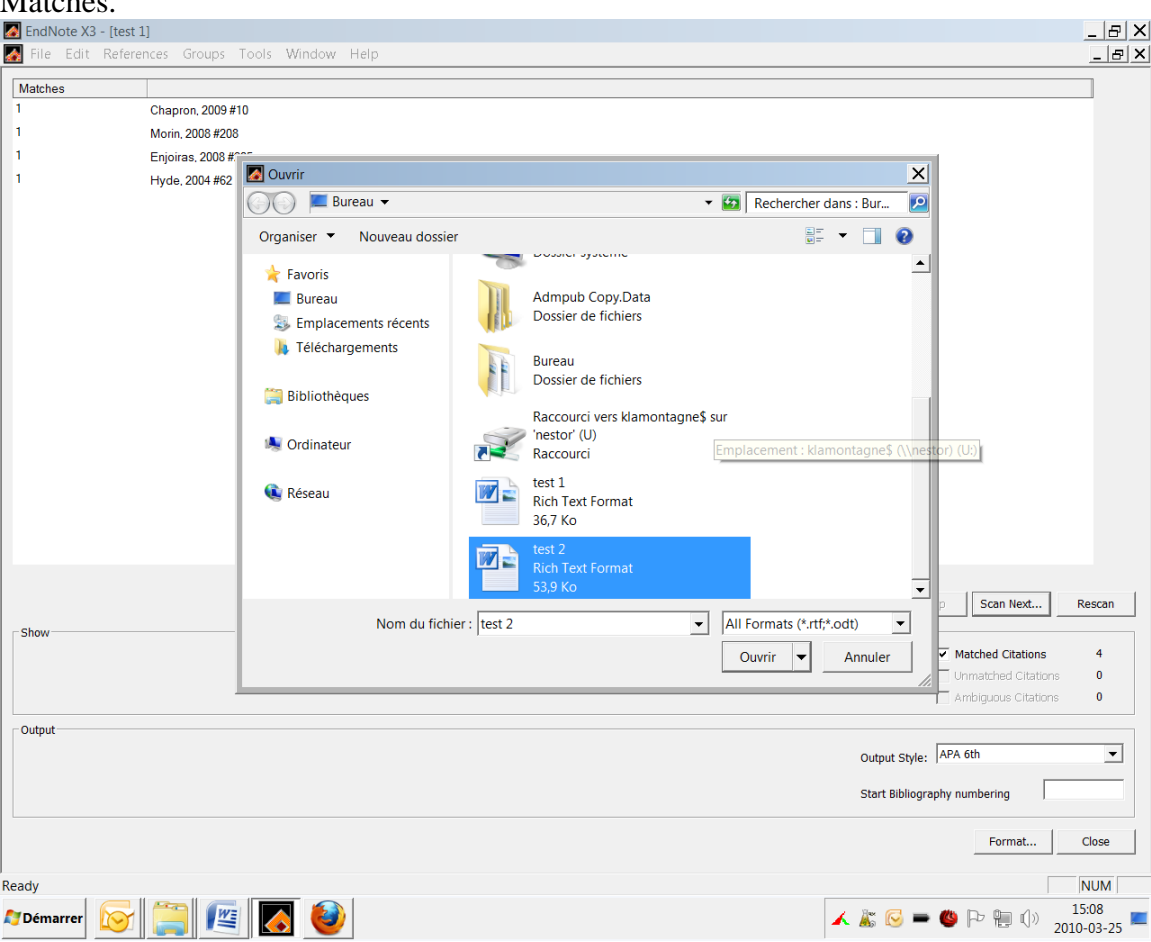

- 5. Lorsque tous les documents ont été parcourus, cliquer sur *Format*.
- 6. EndNote génère une copie de chaque document avec les citations formatées et une bibliographie cumulative à la fin du dernier document formaté.

#### **L'édition de la bibliographie**

- a) Déplacer une bibliographie
	- 1. Désactiver la fonction *Instant formatting*.
	- 2. Sélectionner la bibliographie en prenant soin de saisir tous les codes, puis copier-coller à l'endroit désiré.
- b) Supprimer les codes de champ \*\* Cette fonction est utile si vous voulez partager un document final, à un éditeur par exemple, sans possibilité de modifications des références.
	- 1. Cliquer sur l'onglet *Convert citations and bibliography* et choisir *Convert to plain text*.
	- 2. Une copie de votre document sans les codes sera créée et l'originale restera intacte.
	- 3. Enregistrer sous un autre nom.

#### <span id="page-8-0"></span>**Insérer une référence dans la bibliographie sans citation dans le document**

#### **Méthode manuelle**

- 1. Supprimer le nom de l'auteur et l'année de publication de la citation **non formatée***.* Ne laisser que le numéro de référence.
- 2. Lors du formatage, la référence apparaîtra dans la bibliographie, mais la citation disparaîtra du point d'insertion.

#### **Méthode assistée**

- 1. Cliquer sur la fonction *Edit Citations* de la barre d'outils.
- 2. Sélectionner la référence puis cocher les cases *Exclude Author et Exclude Year*

#### **Créer une bibliographie par section**

- 1. Dans Word, cliquer sur l'onglet *Mise en page*
- 2. Sélectionner le menu *Sauts de page*
- 3. Choisissez une des quatre options
- 4. Dans la barre EndNote, sélectionner un style qui contient le terme *Section*

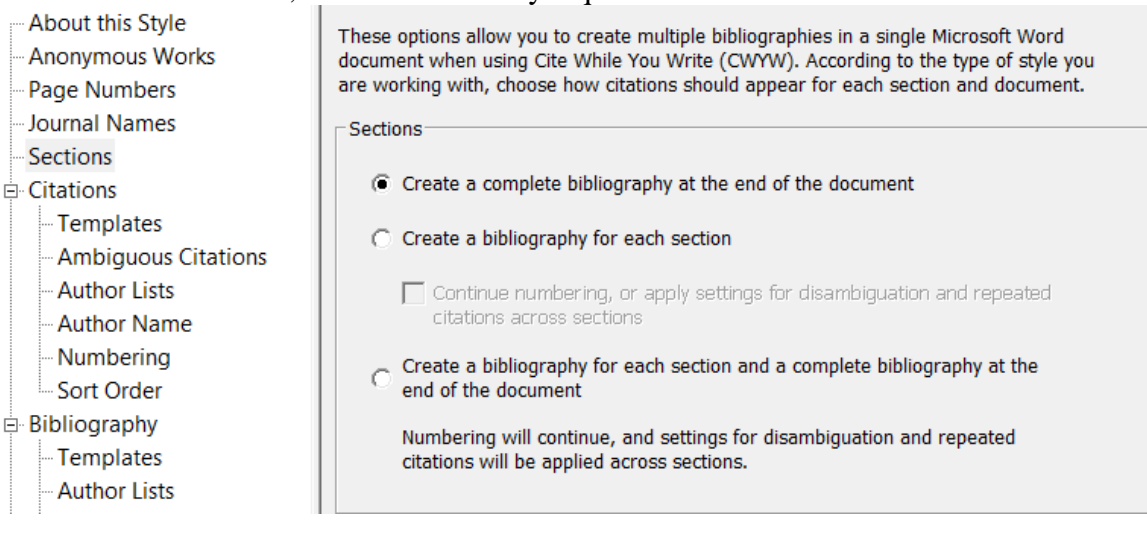

## **Citations**

#### <span id="page-9-0"></span>**Il peut y avoir deux formes de citations**

- 1. **Citation formatée** : signifie qu'un style particulier lui a été appliqué. Elles contiennent des codes les reliant à leurs champs dans la base de données EndNote. Exemple : (Chapron & Delamotte, 2009, p. 5)
- 2. **Citation non formatée (temporaire)** : signifie qu'elle est provisoire. Elle permet à EndNote de repérer les informations bibliographiques qui seront nécessaires lors du formatage. Une citation non formatée contient habituellement le nom de l'auteur, l'année de publication mais surtout le numéro de référence. On la reconnait grâce à la présence des accolades.

Exemple : {Chapron, 2009 #6@5}

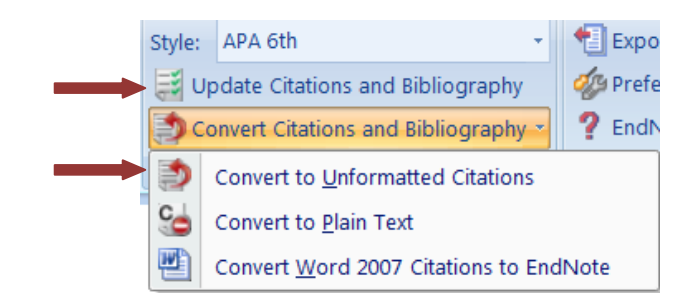

Ou

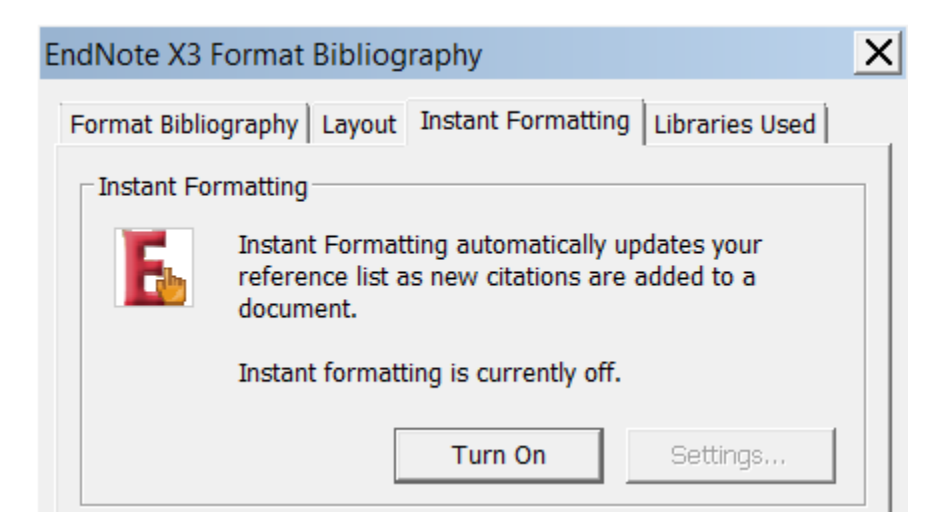

#### <span id="page-10-0"></span>**Insérer une citation dans un document Word**

Procédure 1

- 1. Placer votre curseur où vous voulez voir apparaître la citation dans Word.
- 2. Cliquer sur l'icône avec **une petite loupe** de la barre d'outils EndNote.

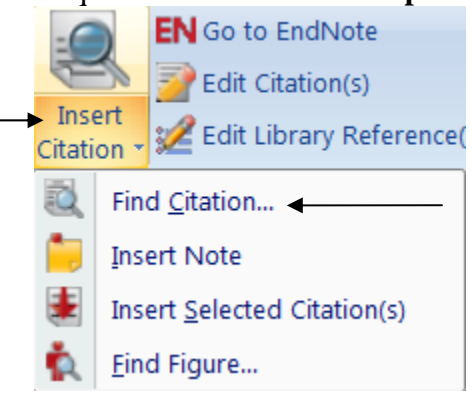

- 3. Choisir *Find Citation(s)*.
- 4. Faire votre recherche et sélectionner la référence à citer dans la boîte.
- 5. Cliquer ensuite sur *Insert* et la citation apparaît dans le document.

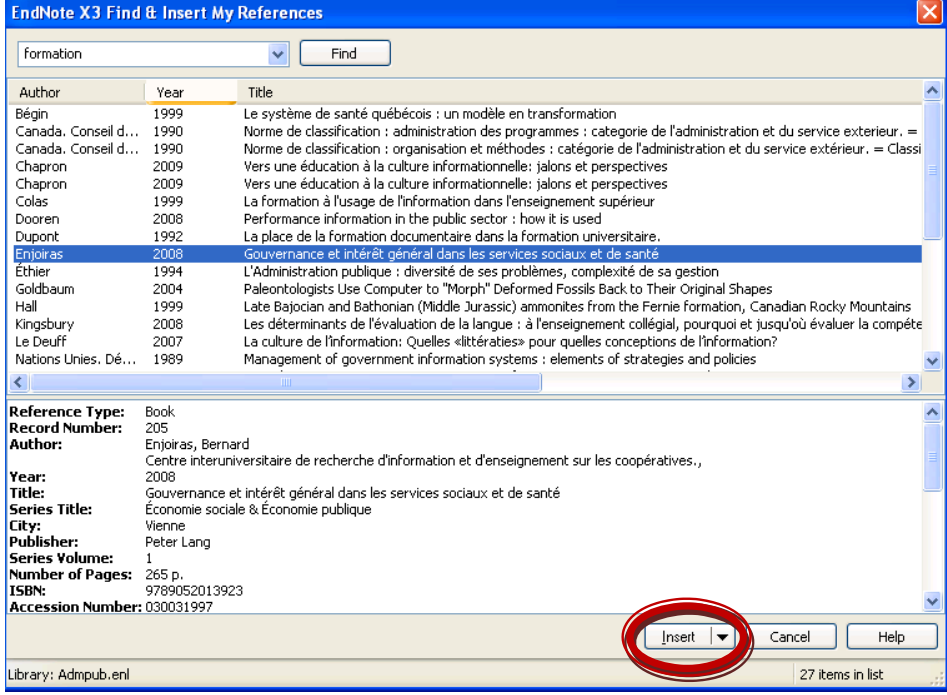

#### Procédure 2

- 1. Placer votre curseur où vous voulez voir apparaître la citation dans Word.
- 2. Cliquer sur le bouton *Go to Endnote*
- 3. Sélectionner manuellement la référence voulue dans votre base de données.
- 4. Cliquer sur l'icône Insert citation **de la** *Tools>CWYW>Insert selected citation(s)*

#### <span id="page-11-0"></span>**Insérer une citation multiple**

Procédure 1

Il vous suffit d'utiliser la procédure 2 pour l'insertion d'une citation simple, mais de sélectionner plusieurs références simultanément en maintenant la touche *Ctrl* enfoncée.

Procédure 2

Sélectionner les références dans votre base de données et faites un *copier-coller* de la citation à l'endroit voulu dans Word.

\*\*Pour insérer une référence dans une **citation existante**, insérer la citation à côté de celle-ci **sans espace** ; les deux se fusionneront.

#### <span id="page-12-0"></span>**Insérer une note de bas de page**

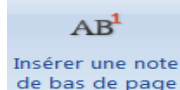

- 1. Créer une note de bas de page dans Word de bas de page
- 2. Utiliser les procédures d'insertion de citation.

#### **Remplacer les titres répétitifs des notes de bas de page par** *Ibid.*

- 1. Dans EndNote, aller à *Edit>Output Styles>Open Style Manager*.
- 2. Sélectionner le style voulu.
- 3. Sous *Footnotes*, cliquer sur *Repeated citations*.

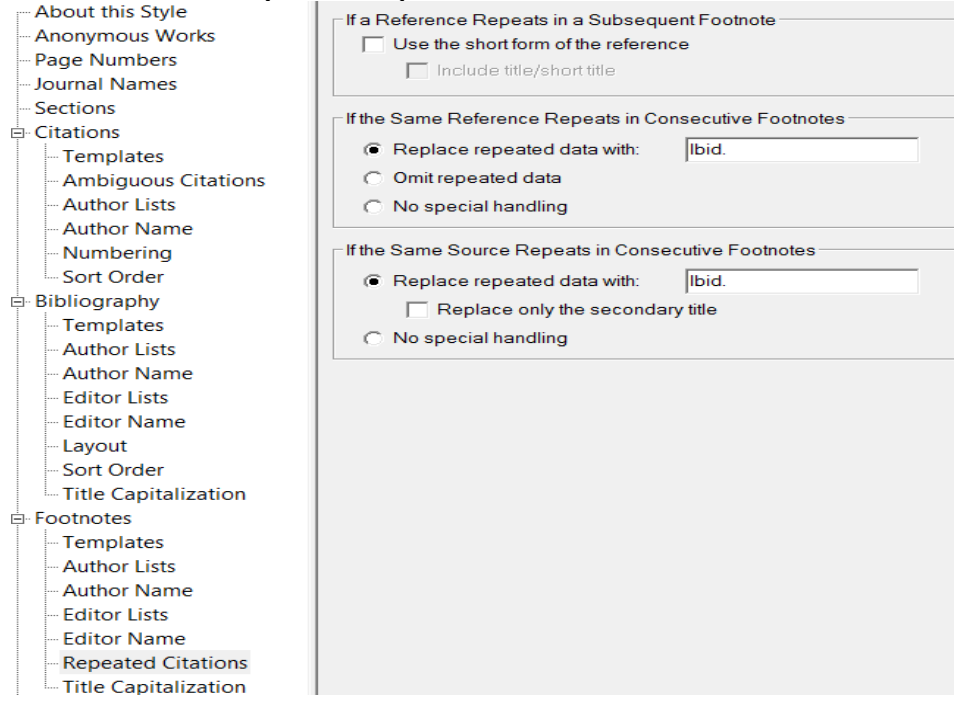

\*\* Si vous ne pouvez pas inclure de numéro de page à Ibid, c'est que le style ne le permet pas. Il faut alors procéder manuellement. Cliquer sur *Edit citation* de votre citation formatée et inscrire le numéro de page dans la boite *Suffixe.* 

Vous pouvez aussi inscrire le numéro de page manuellement à côté de votre Ibid formaté.